# File & Serve Xpress

# **Case & Party Management -** User Guide

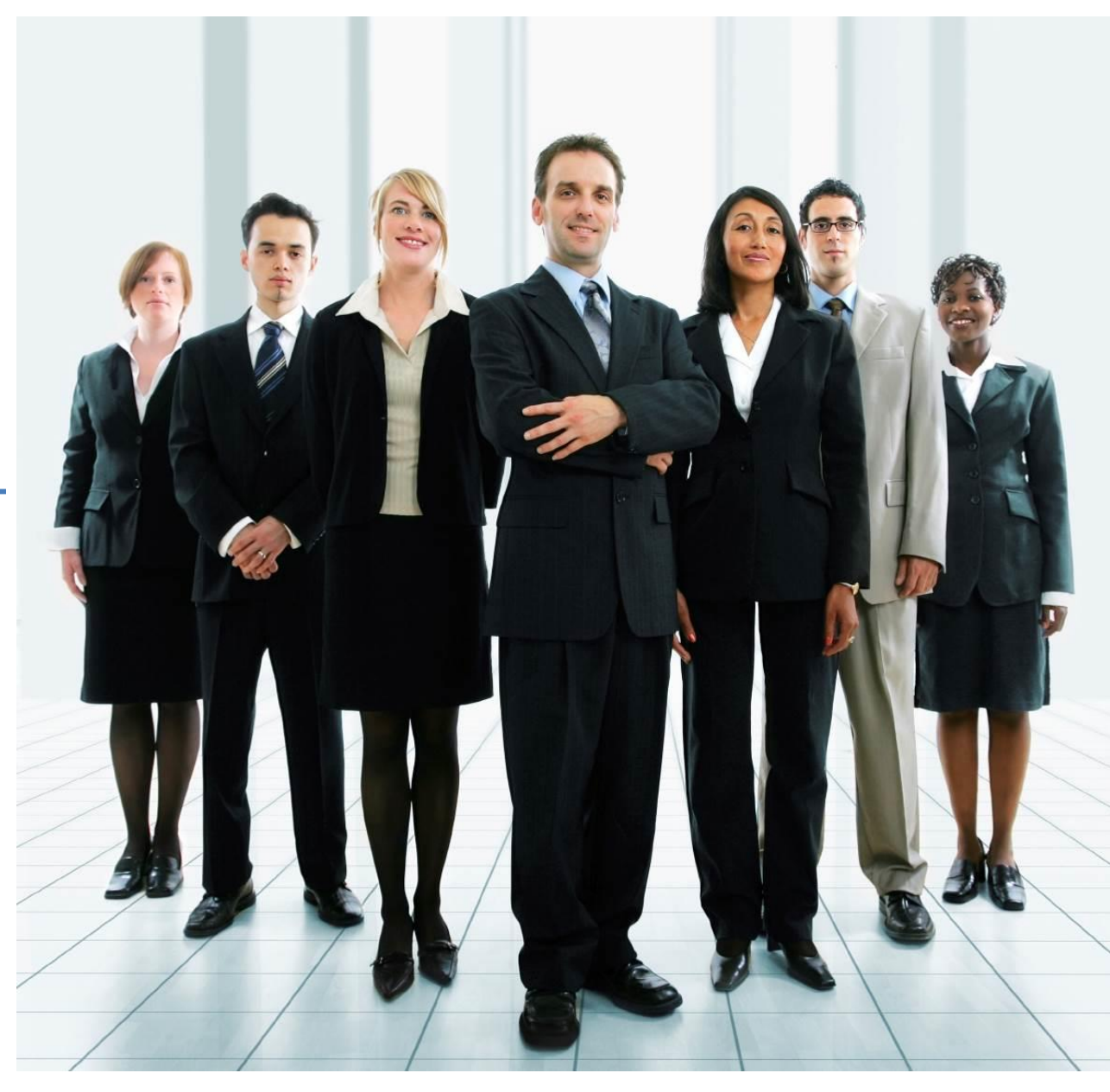

# **File & ServeXpress**

## **Case & Party Management**

**Table of Contents** 

### **Contents**

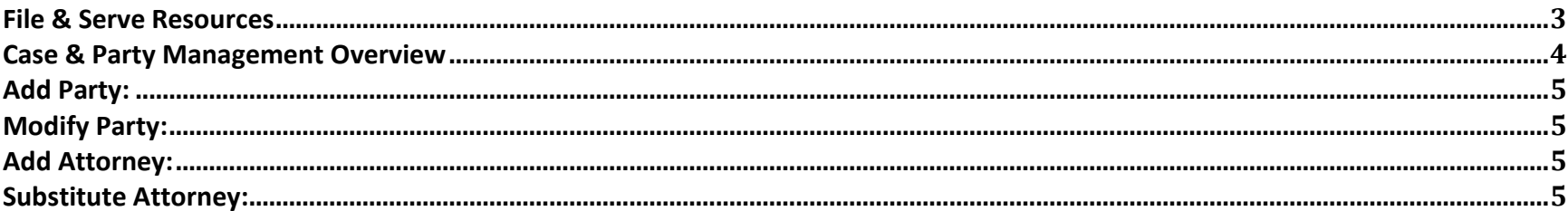

### <span id="page-2-0"></span>**File & Serve Resources**

### **File & Serve***Xpress* **has many resources available to you in order to address your questions and concerns.**

- **File & Serve***Xpress* **24/7 Client Support** is available to assist you with technical, ID, functionality and any other questions you may have. You can contact Client Support at 1-888-529-7587.
- **File & ServeXpress Resource Center** is available within File & ServeXpress by clicking on the Resource Center link at the bottom of your screen. The Resource Center contains our training registration information, jurisdiction specific rule & procedures, user guides, best practices, pricing and much more!
- **File & ServeXpress Login Page <https://secure.fileandservexpress.com/Login/Login.aspx>** is where you can find password help, what's new and any important information like scheduled maintenance or system changes.
- **File & ServeXpress Notices** is an information page that is available on the top, right-hand side of the File & Serve Home tab, once you sign into File & ServeXpress. This page will provide you with any critical information, such as system maintenance or downtime, changes in fees, legal notices, litigation launches and much more.

### <span id="page-3-0"></span>**Case & Party Management Overview**

Use **Case & Party Management** to update the status of parties and attorneys in cases. Not all courts permit online Case & Party Management requests, and in some jurisdictions, special rules apply. For more information, check the Rules & Procedures for your particular court (available through the Resource Center) or contact Customer Support.

Locate the Case & Party Management page by clicking on the Case & Party Management link in the Track & Manage area of the File & ServeXpress Home Page.

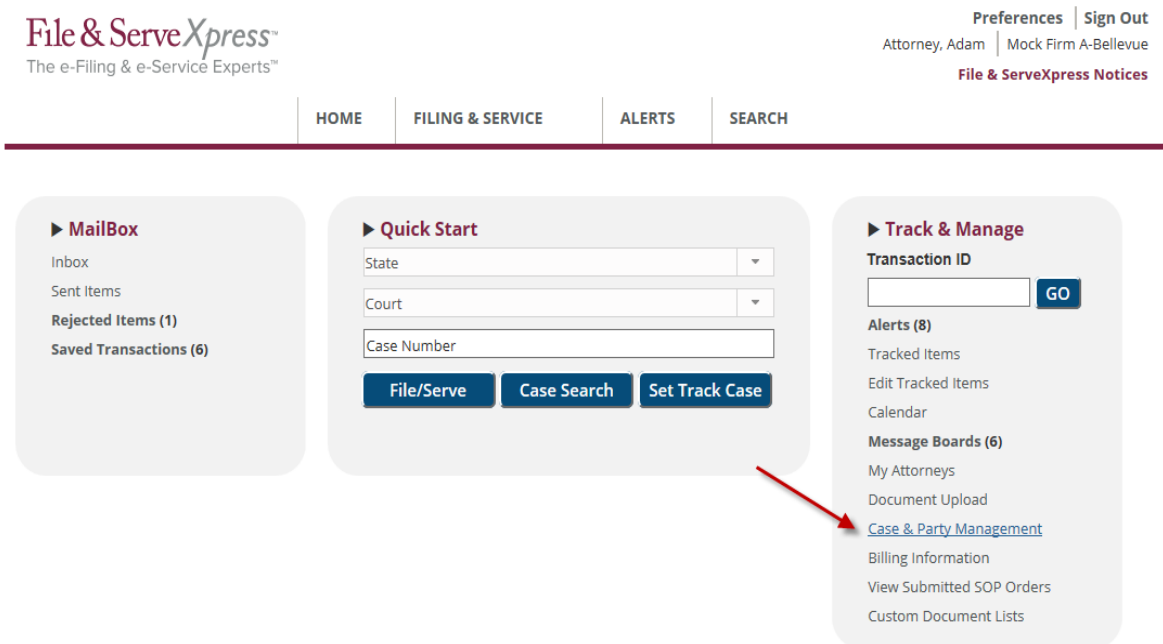

### **Case & Party Management Tips:**

 **Note:** Change requests take up to 24 hours. If you have a filing due today and you need an immediate data change, complete your request online then contact Customer Support with the change request ID and request that the change be completed ASAP.

### **Case & Party Management Features:**

**Add Party** - Allows you to add party information to a case where a party was not named in the original complaint. Also allows you to enter party information for those who were inadvertently left off the service list.

**Modify Party** - Allows you to remove your party from a case after being dismissed and also to withdraw your firm from representation of a case party.

**Add Attorney -** Allows you to add a new attorney to a case.

**Substitute Attorney -** Allows you to transfer representation of a party to another attorney or to correct the service list if the wrong attorney is listed.

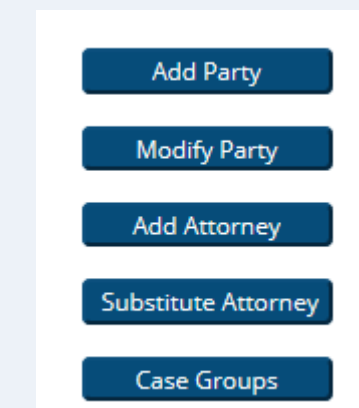

 $\checkmark$  Case & Party Management includes:

### **Add Party**

- 1. From the main Case & Party Management Page, click the blue button for **Add Party.** The *Select Court* page appears.
- 2. From the drop down menu, select the court presiding over the case in which you wish to make changes. The *Select a Case* page appears.

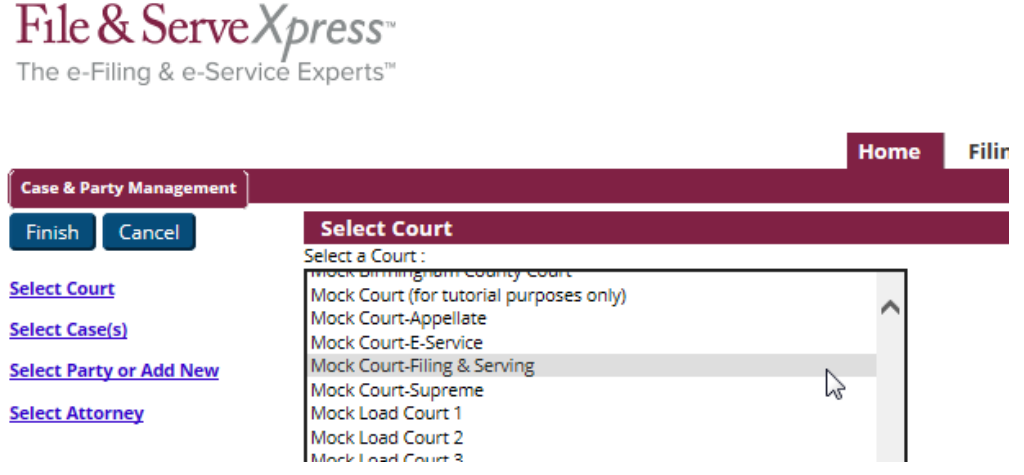

**3.** Enter a portion of the name or number of the case(s) in which you wish to make changes and click **Find.** 

### **Add Party Tips:**

 **From the main Case & Party Management Page, select the button for Add Party:**

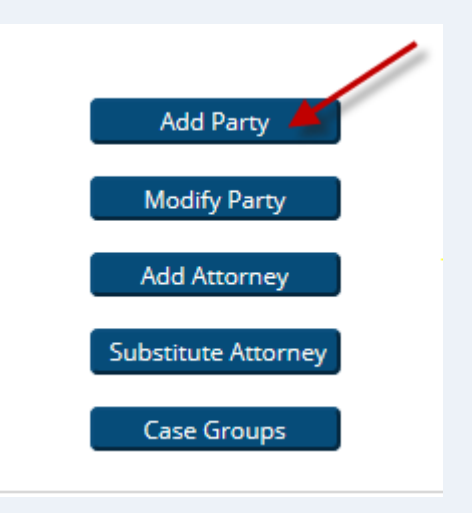

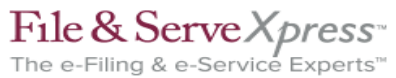

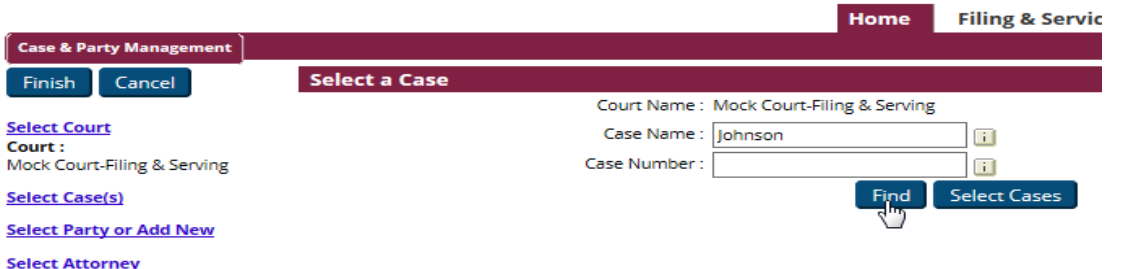

4. Place a check in the box by the Case Number in the *Court Case List* and click **Select Cases**. The *Select Party* page appears.

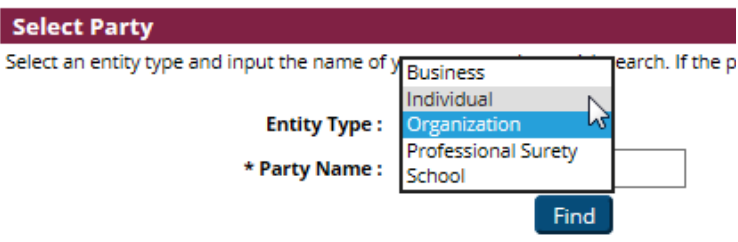

5. Select an entity type from the drop down menu, enter in party information and click **Find** (required fields are marked with an asterisk).

### **Select Party**

Select an entity type and input the name of your party to do a quick search. If the party is r

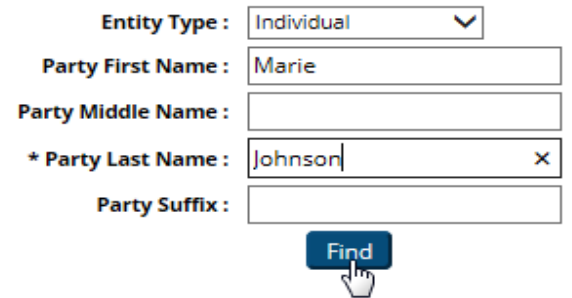

6. Choose a party type from the drop down menu in the resulting screen, and then click the name of your party.

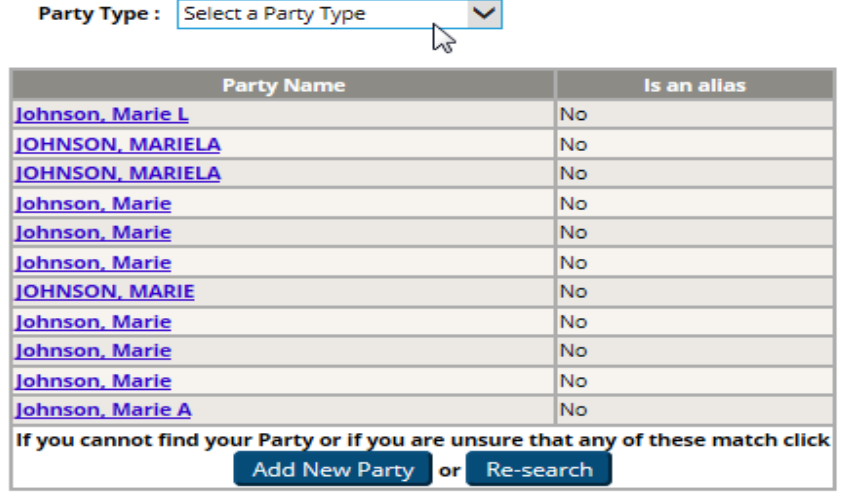

Select a Party Type then click the Party Name to select the party. A selected alias party name will reflect the alias to party name when completed.  **Party's Name Does Not Appear:** When searching for your party, if your party's name does not appear in the list, click **Research** to modify and re-run your search.

7. Click on your party's name or, if your party's name did not appear, click **Add New Party**, complete the resulting fields, and click *Add Party* to create a new party.

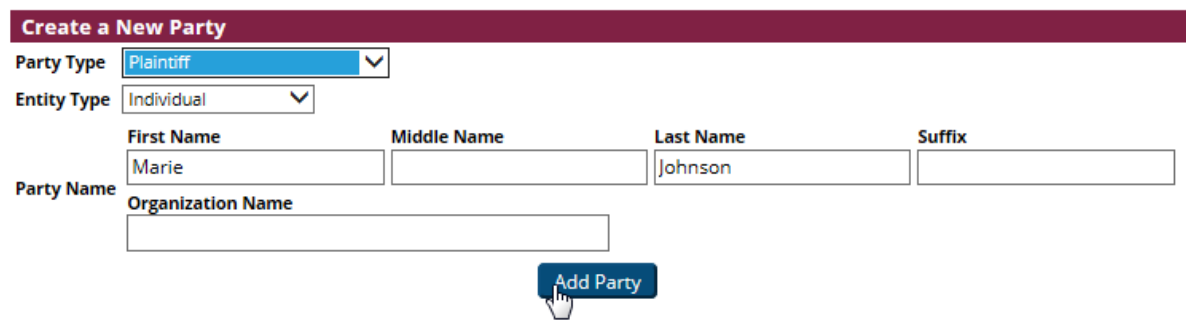

- 8. Once the party is selected/created and added, The *Select Attorney* page appears.
- 9. To select counsel from your firm, choose the attorney and attorney type from the drop down menus and click **Select**.

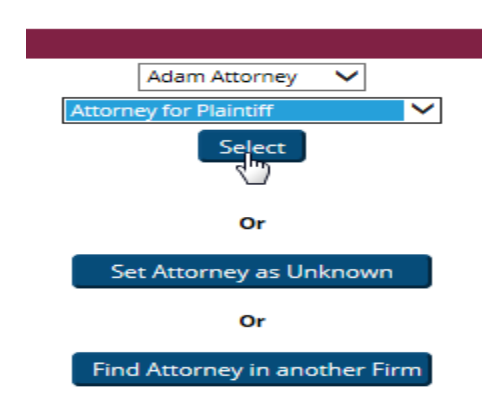

- **Attorney Unknown:** If the attorney is unknown click **Set Attorney as Unknown**, and then click Add To Case(s) in the resulting screen.
- **Attorney in Another Firm:** If the attorney is in another firm, click **Find Attorney in Another Firm** to search our database. Enter search criteria in at least one of the fields on the upper part of the page, and click **Find**. The *Attorney Name Search Results* list appears. If the attorney name does not appear in the list, click **Re-search** to modify and re-run your search. To select an attorney choose the attorney type from the drop down menu and click on the attorney's

name. Next, click Add To Case(s) in the resulting screen.

- **Note:** In order to facilitate the requested changes, File & Serve must verify the change with any special jurisdictional rules, the Court and Court Record.
- **Supporting Documentation:** Types of supporting documentation may include a copy of the complaint, copy of an appearance filed or a letter from your office authorizing your request.

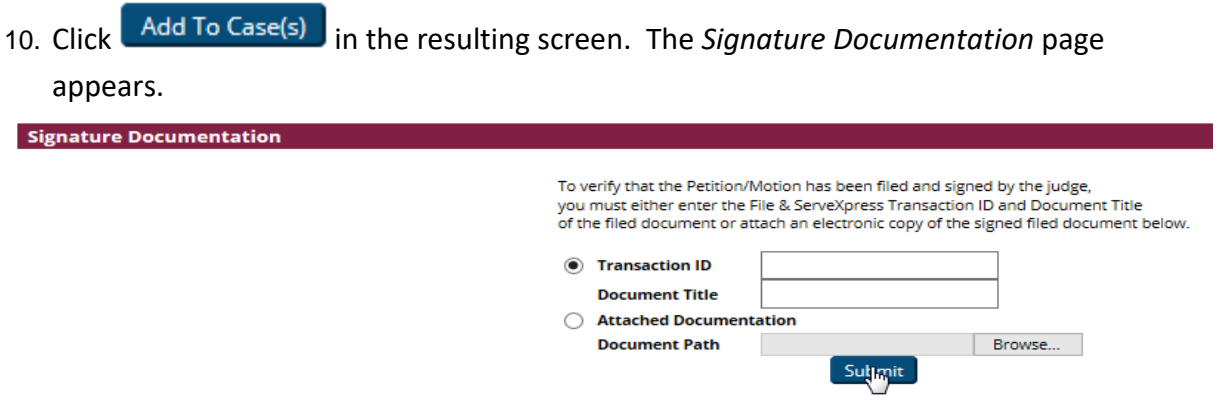

- 11. Enter the **Document Title** and the **Transaction ID** of the electronically-filed document verifying your change, or attach an electronic copy of the supporting documentation.
- 12. Click the **Submit** button.

### **Modify Party**

To modify case party information:

- 1. From the main Case & Party Management Page, click the blue button for **Modify Party.**  The *Modify Case Participants* page appears.
- 2. From the drop down menu select the court presiding over the case in which you would like to make changes.

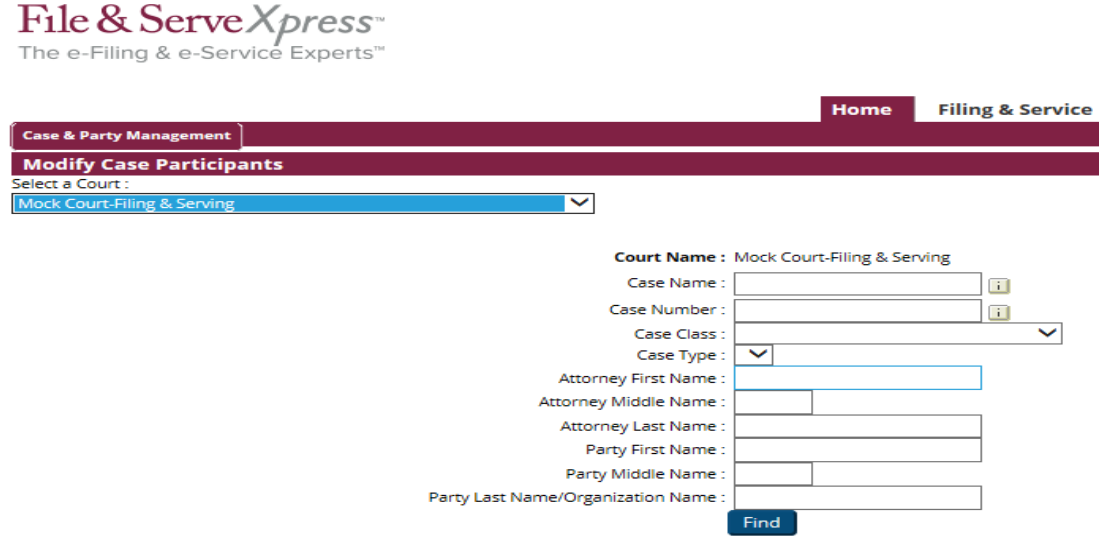

- **Modify Party Tips:**
- **From the main Case & Party Management Page, select the button for Modify Party:**

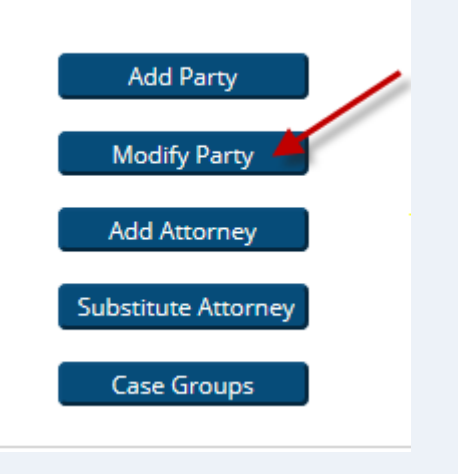

3. Enter search criteria in at least one of the fields on the page and click **Find.** The *Case Participants Search Results* screen appears.

4. Place a check box next to the applicable entry (ies) and select the appropriate radio button next to Party Dismissed or No Longer Represent This Party. Click **Update**.

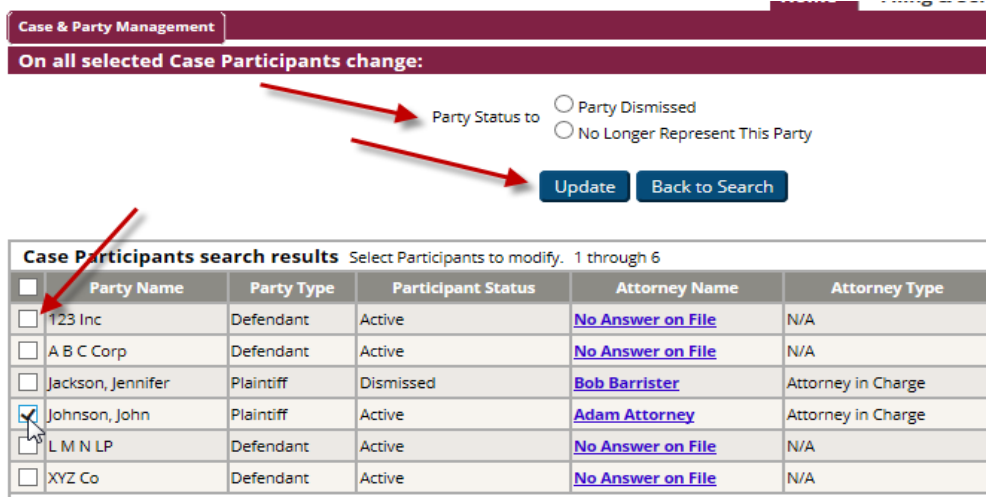

Case Participants search results Select Participants to modify. 1 through 6

5. The *Signature Documentation* page appears. Enter the **Document Title** and the **Transaction ID** of the electronically filed document verifying your change request, or attach an electronic copy of the supporting documentation.

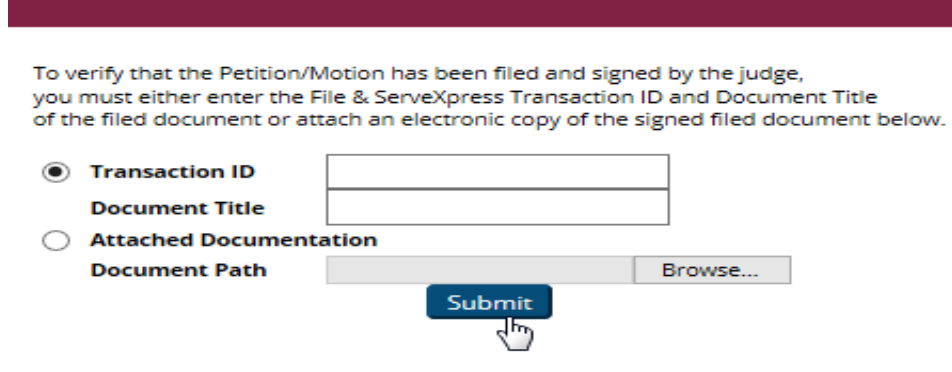

 **Supporting Documentation:** Types of supporting documentation may include a copy of the dismissal, a copy of an executed Request to Remove Party/Law Firm from Service List form (in San Francisco) or a letter from your office authorizing your request.

### **Add Attorney**

To add new attorney information:

- 1. From the main Case & Party Management Page, click the blue button for **Add Attorney.**  The *Add Attorney* page appears.
- 2. From the drop down menu select the court presiding over the case in which you would like to make changes.

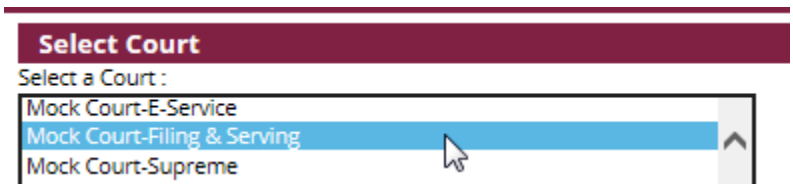

- 3. Enter a portion of the name or number of the case(s) in which you wish to make changes and click **Find.**
- 4. Place a check in the box by the Case Number in the *Court Case List* and click **Select Cases**.

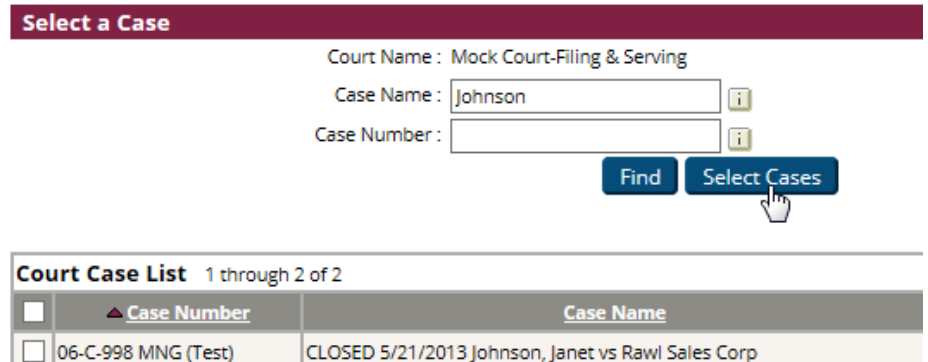

 $2012L000123$ Johnson, John vs XYZ Corp et al Court Case List 1 through 2 of 2

### **Add Attorney Tips:**

 **From the main Case & Party Management Page, select the button for Add Attorney:**

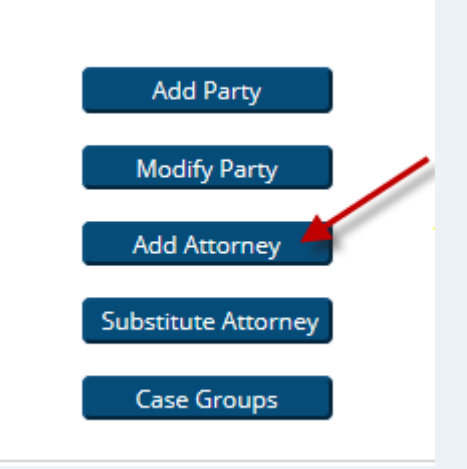

5. The *Select Party* Page appears. Click the party's name. If the party you are looking for does not appear in the list, select the entity type from the drop down menu, enter the party name and click **Find**. The *Select Attorney* page appears.

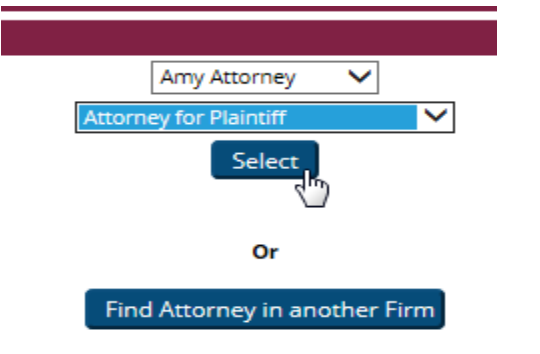

- 6. To select counsel from your firm, choose the attorney and attorney type from the drop down menus and click **Select**.
- 7. Click Add To Case(s) in the resulting screen. The *Signature Documentation* page appears.

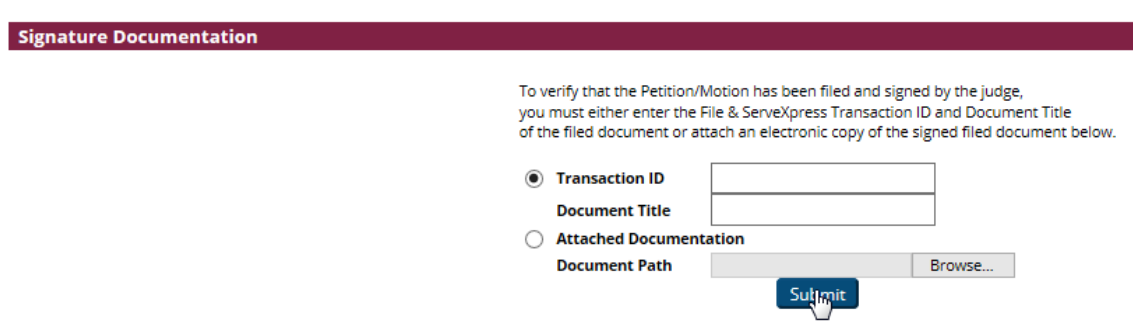

- 8. Enter the **Document Title** and the **Transaction ID** of the electronically-filed document verifying your change, or attach an electronic copy of the supporting documentation.
- 9. Click the **Submit** button.
- **Attorney Unknown:** If the attorney is unknown click **Set Attorney as Unknown**, and then click Add To Case(s) in the resulting screen.
	- **Attorney in Another Firm:** If the attorney is in another firm, click **Find Attorney in Another Firm** to search our database. Enter search criteria in at least one of the fields on the upper part of the page, and click **Find**. The *Attorney Name Search Results* list appears. If the attorney name does not appear in the list, click **Re-search** to modify and re-run your search. To select an attorney choose the attorney type from the drop down menu and click on the attorney's

name. Next, click Add To Case(s) in the resulting screen.

 **Note:** In order to facilitate the requested changes, File & Serve must verify the change with any special jurisdictional rules, the Court and Court Record.

### **Substitute Attorney**

1. From the main Case & Party Management Page, click the blue button for **Add Attorney.**  Click **Substitute Attorney.** The *Select Court* page appears.

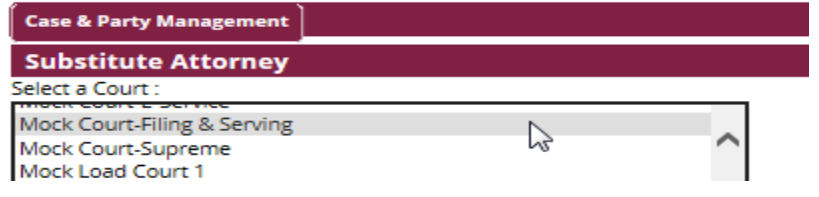

2. Select the court presiding over the case(s) in which you would like to make changes from the drop down menu in the resulting screen. The *Substitute Attorney From* page appears. Enter in a portion of the attorney name and/or firm name for the attorney you wish to substitute from in the fields provided then click **Find.**

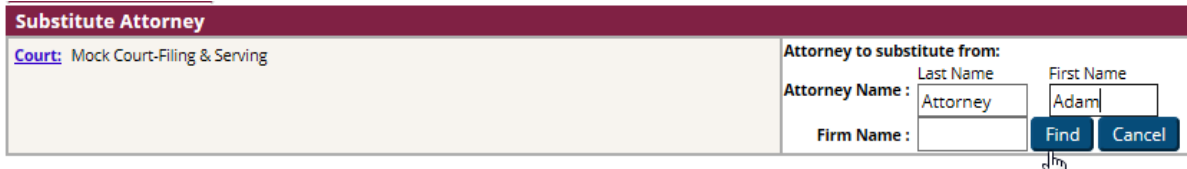

- 3. A list of matching attorneys will appear. Click the desired attorney's name.
- 4. The *Substitute Attorney To* page appears. Enter in a portion of the attorney name and/or firm name for the attorney you wish to substitute to in the fields provided then click **Find.**

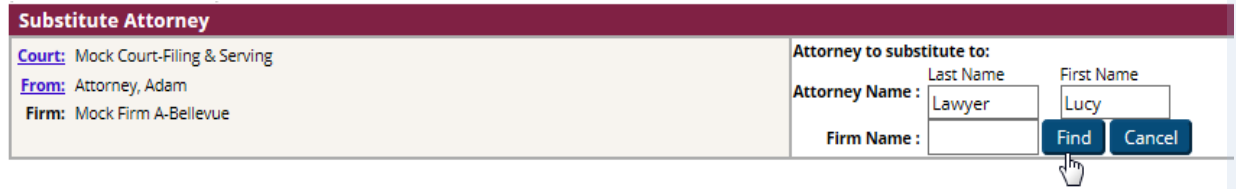

### **Substitute Attorney Tips:**

 **From the main Case & Party Management Page, select the button for Substitute Attorney:**

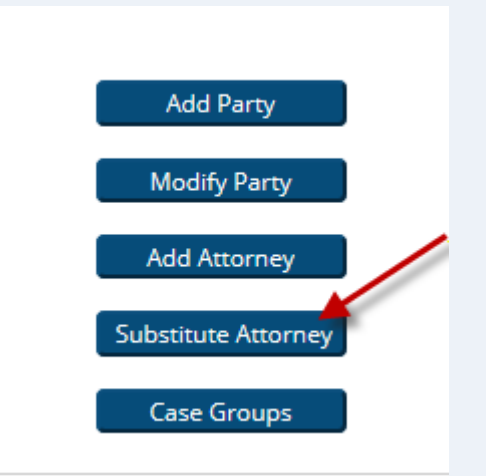

- 5. A list of matching attorneys will appear. Click the desired attorney's name.
- 6. The *Case Search* page appears. Search for your case by entering a portion of the case name or case party in the fields provided. Click **Find**.

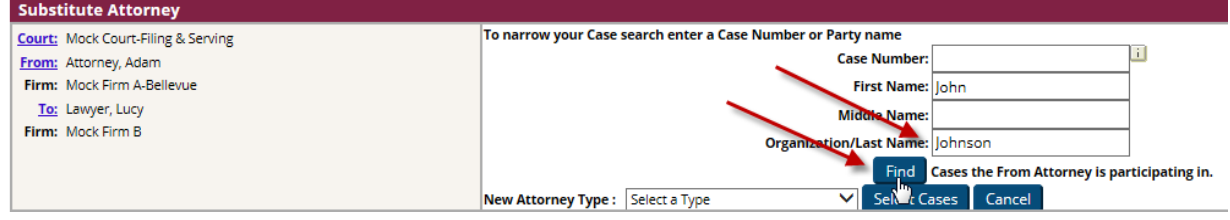

- 7. From the list of available cases that appears after you click **Find**, place a check in the box (es) by the Case Number(s).
- 8. Select the New Attorney Type from the drop down menu and click **Select Cases**.

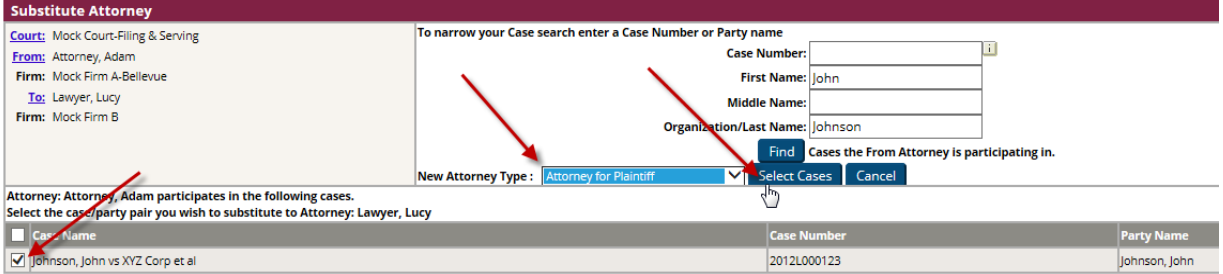

- 9. Verify your changes in the resulting screen and click **Submit**. The *Signature Documentation* page appears.
- 10. Enter the **Document Title** and the **Transaction ID** of the electronically-filed document verifying your change, or attach an electronic copy of the supporting documentation.
- 11. Click the **Submit** button.

change with any special jurisdictional rules, the Court and Court Record.

 **Note:** In order to facilitate the requested changes, File & Serve must verify the